## A Brief Guide to Using Synote Prototype

You need to use Internet Explorer as your Browser and go to:

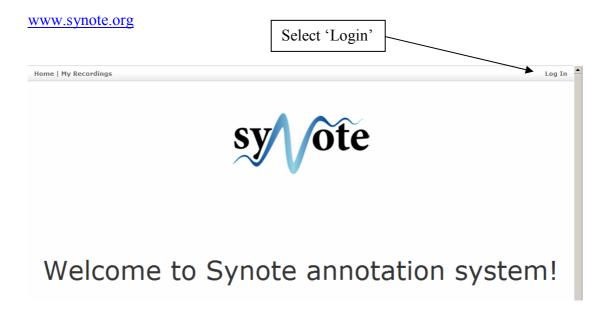

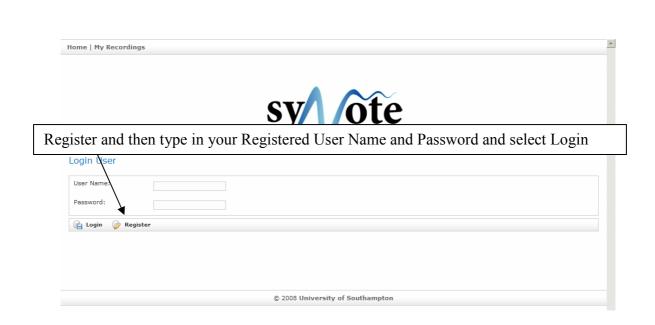

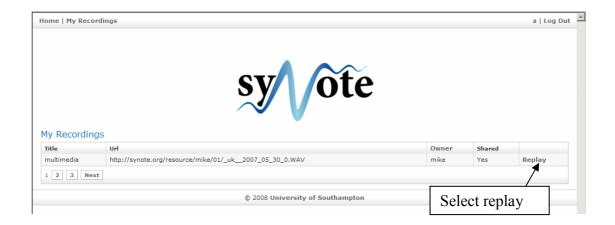

NOTE: Pressing the F11 key will open your usable IE browser window to maximum size by hiding the IE menu bar

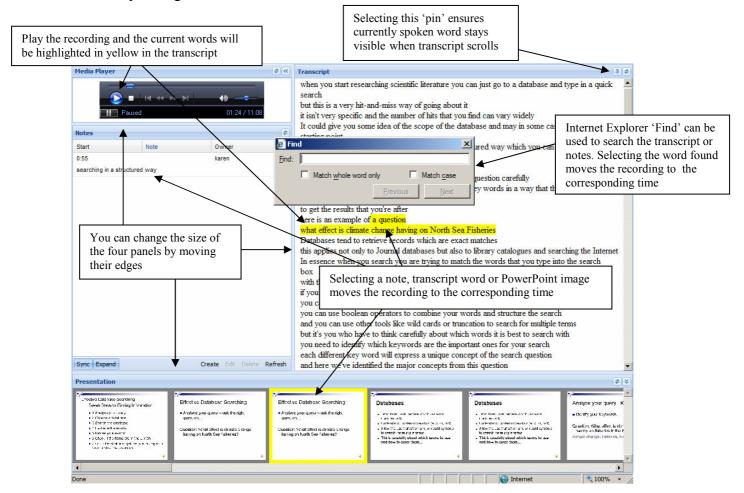

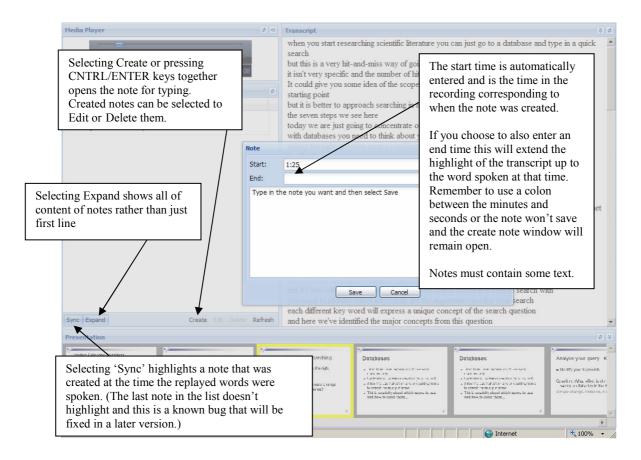

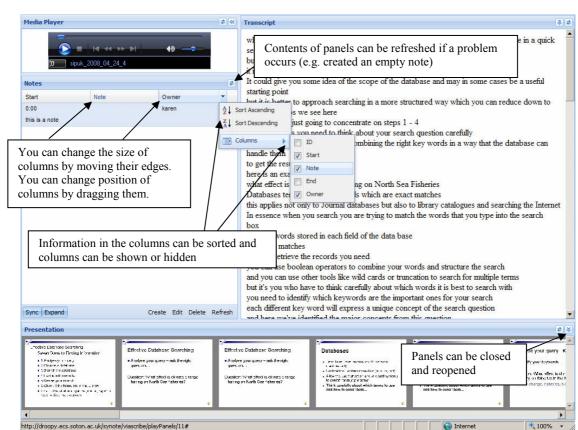

Please explore the interface of this initial prototype and create some notes.

Ideas for the use of notes include:

- Creating a contents list for the recording.
- Creating further information to accompany the recording.
- Taking notes as if you were a student.

## Also Please Try:

- Resizing and closing and opening panels
- Changing the size and position of the columns
- Hiding and showing different columns
- Sorting the information in the columns
- Selecting and deselecting 'Expand' to show all of content of notes or just the first line
- Selecting and deselecting 'Sync' to highlight or not highlight the note that was created at the time the replayed words were spoken
- Selecting a note, transcript word or PowerPoint image to move the recording to the corresponding time
- Selecting the 'Pin' icon to ensure the currently spoken word stays visible when the transcript scrolls
- Unselecting the pin to allow the transcript to scroll to allow you to select any word to move the recording playback position to.
- Using the Internet Explorer browser's find facility to search the transcript or notes and selecting the word found to move the recording to the corresponding time

You can let any interested colleagues of yours also try using Synote. Can you please email me (mw@ecs.soton.ac.uk) and Shakeel (sk07v@ecs.soton.ac.uk) comments on your experience.

Many thanks Regards

Mike, Shakeel & the MACFOB/SYNOTE team